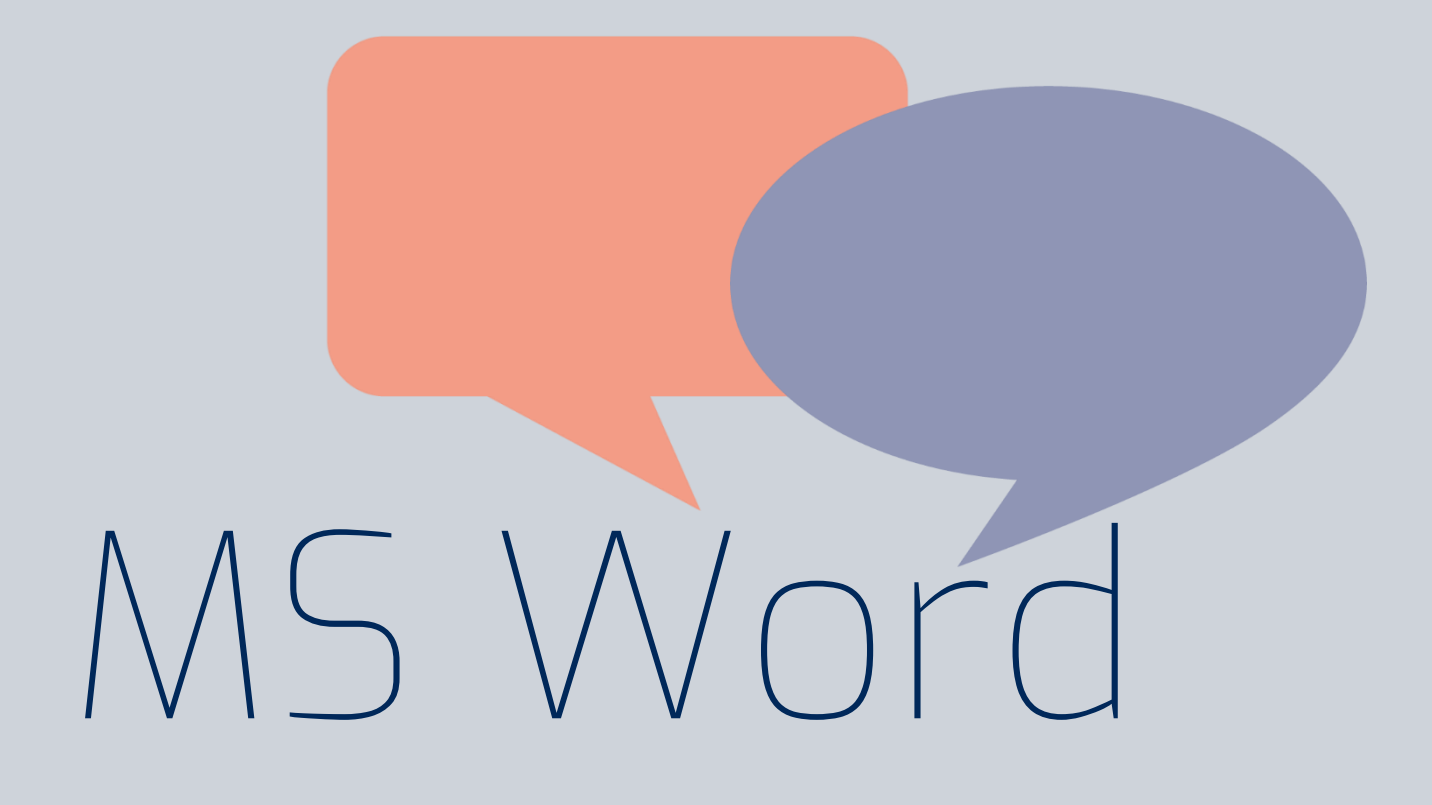

Ein Grundlagen-Handout für Word am Arbeitsplatz

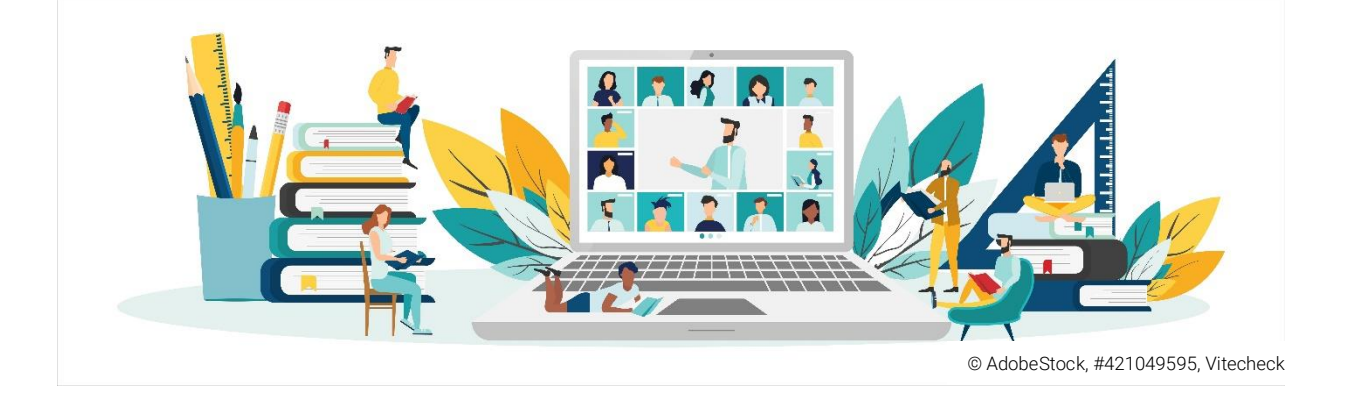

Entstanden im Rahmen der arbeitsplatznahen Weiterbildung "Kompetenzen der digitalen Grundbildung (Train the trainer)" für Anwender\*innen

Autor: Joshua Penth

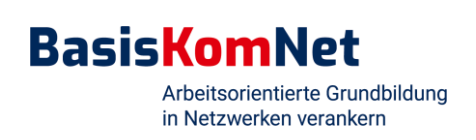

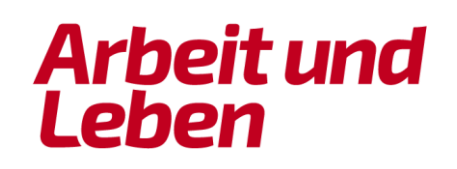

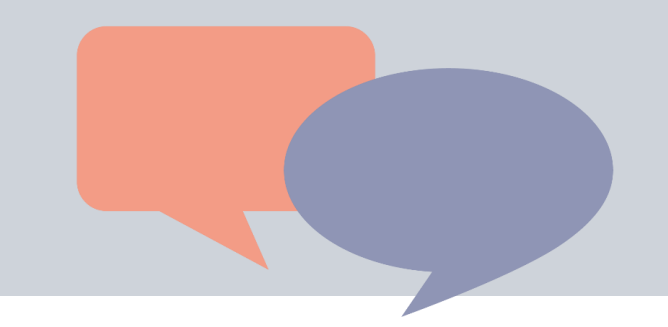

### (1) Dokumente benennen und speichern

So speichern Sie eine Datei auf Word:

- Klicken Sie im Einstellungsbereich "Datei" auf "Speichern unter".
- Benennen Sie das Dokument.
- Wählen Sie den Ort aus, an dem Sie die Datei speichern wollen.

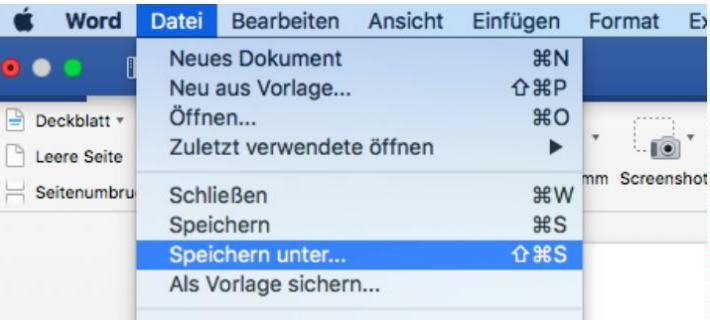

Nachdem Sie das Dokument benannt und gespeichert haben, können Sie es über das rot markierte Symbol auch zwischenspeichern.

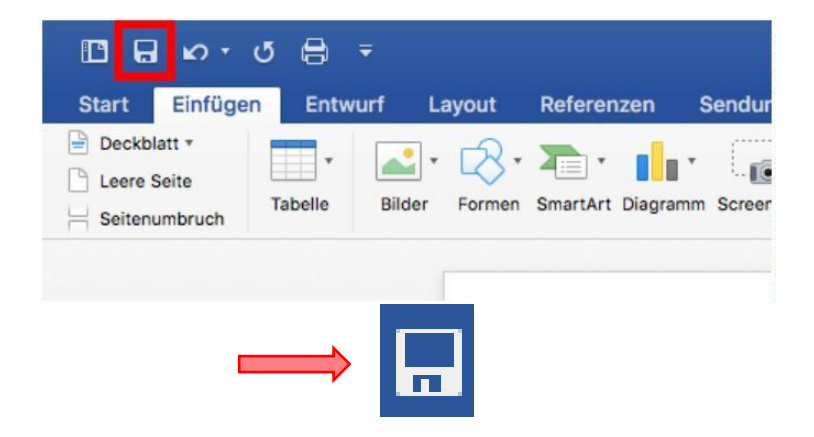

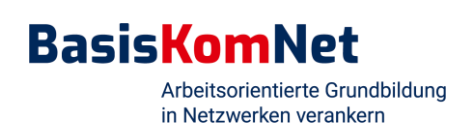

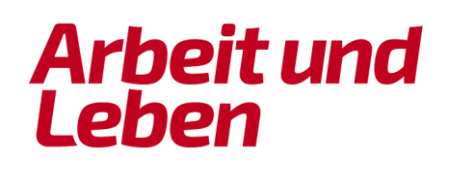

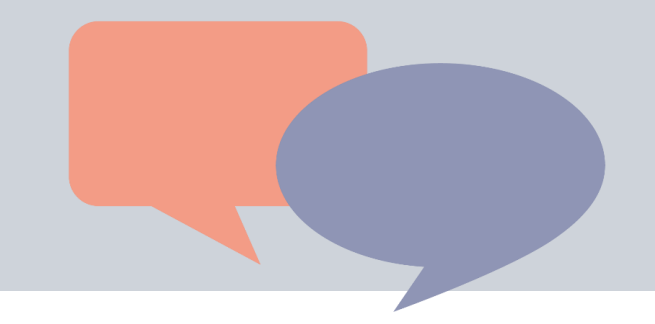

### (2) Text formatieren

Sie können Ihren geschriebenen Text mithilfe der farbig markierten Symbole formatieren.

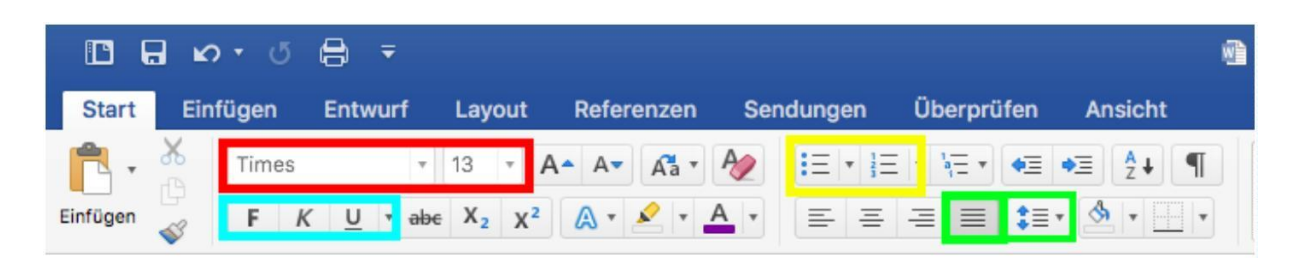

- Rot: Schriftart und Schriftgröße variieren
- Hellblau:
	- F: fettgedruckt
	- K: kursiv geschrieben
	- U: unterstrichen
- Grün: Blocksatz und Zeilenabstand (es wird der Zeilenabstand von 1,5 bei Fließtexten empfohlen).
- Gelb: Auflistungen mit Spiegelstrichen oder Zahlenreihenfolgen

### (3) Einfügen von Objekten

Sie können Objekte (z. B. Bilder, Texte, Diagramme etc.) aus einem anderen Speicherort oder einer anderen Datei in Ihre aktuelle Datei einfügen. Gehen Sie dazu wie folgt vor:

- Markieren Sie die Objekte, die Sie einfügen wollen.
- Klicken Sie einmal mit der rechten Maustaste auf das Objekt.
- Wählen Sie nun "Kopieren" aus.

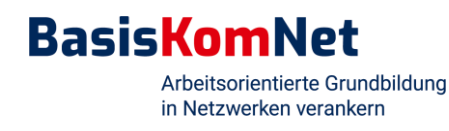

 $\overline{2}$ 

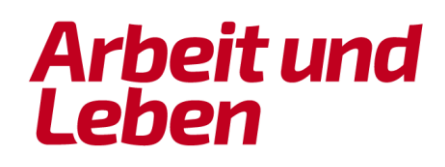

- Klicken Sie in Ihrem aktuellen Dokument mit der linken Maustaste an die Stelle, an der Sie das Objekt einfügen wollen.
- Klicken Sie nun wieder auf die rechte Maustaste.
- Wählen Sie die Option "Einfügen".

Inhalte einfügen...

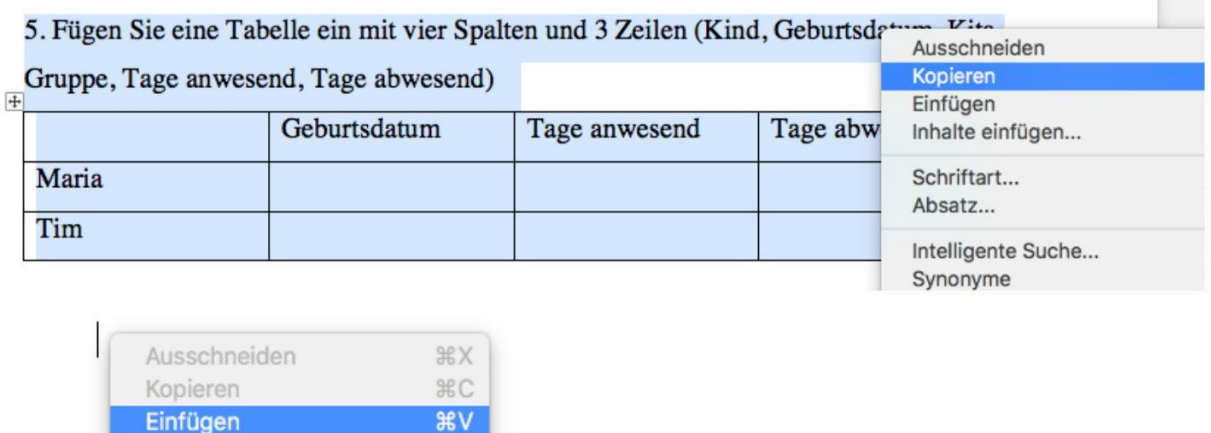

Außerdem können Sie Bilder direkt aus Ihren gespeicherten Ordnern einfügen.

 $\sim$   $\frac{1}{2}$ 

• Klicken Sie über den Einstellungsbereich "Einfügen" am oberen Bildrand auf "Bild aus Datei einfügen".

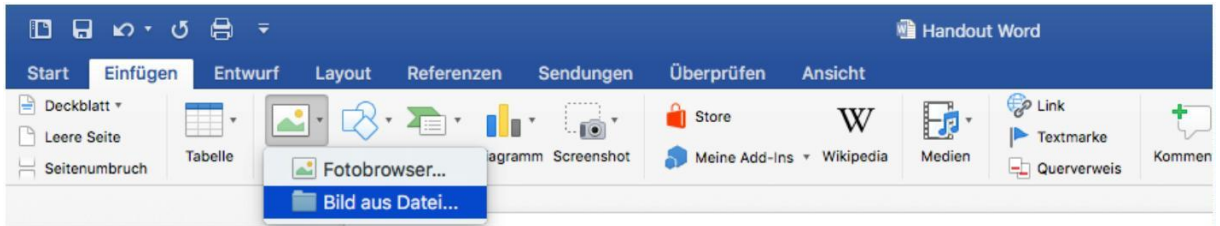

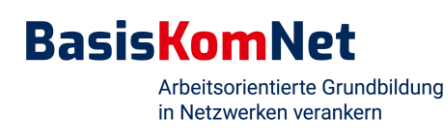

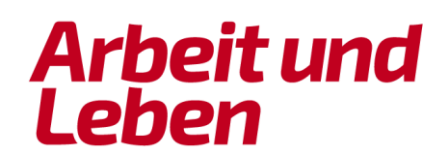

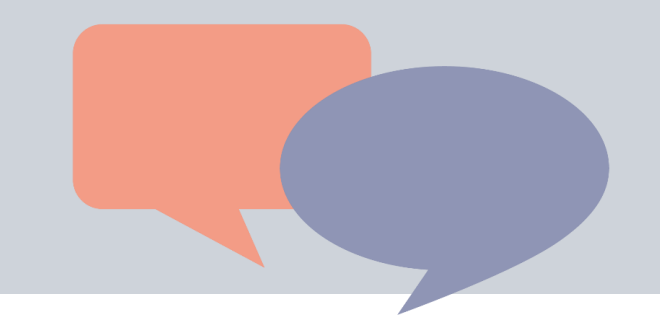

### (4) Erstellen von Tabellen

So können Sie mit Word eine Tabelle erstellen:

- Wählen Sie im Einstellungsbereich "Einfügen" aus.
- Klicken Sie auf das Tabellen-Symbol.
- Wählen Sie mit der Maus die Maße Ihrer Tabelle aus.
- Klicken Sie anschließend, um die Auswahl zu bestätigen.

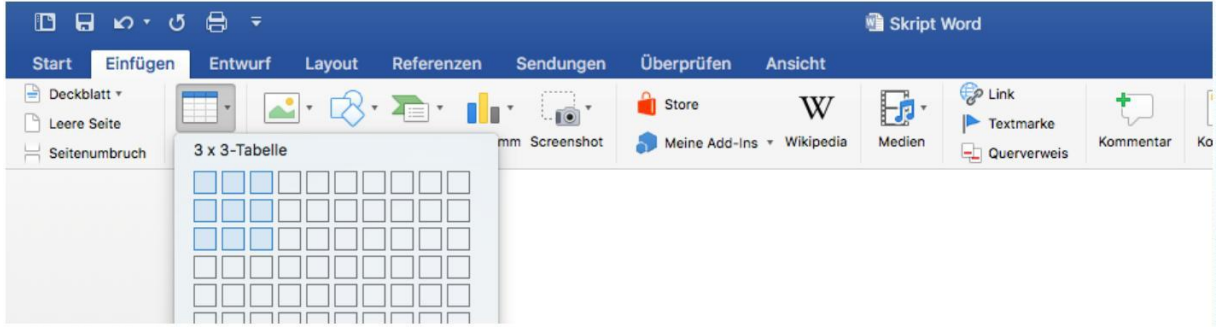

### (5) Anpassen von Tabellen

Nach der Erstellung können Sie die Tabelle weiter formatieren:

- Klicken Sie auf den Einstellungsbereich "Layout".
- Klicken Sie anschließend in das Feld, in das etwas hinzugefügt oder entfernt werden soll (hier rot in der Tabelle gekennzeichnet).
- Wählen Sie nun im hier grün markierten Bereich aus, ob Sie eine Zeile darüber/darunter oder eine Spalte links/rechts davon hinzufügen möchten.
- Sie können auch mit dem Löschen-Symbol einzelne Zeilen oder Spalten aus der Tabelle entfernen.

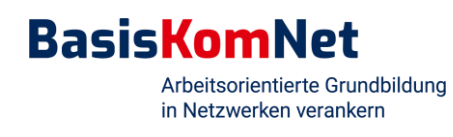

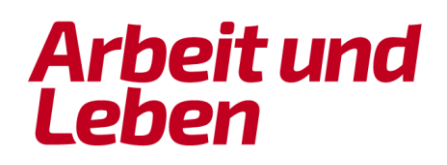

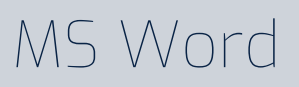

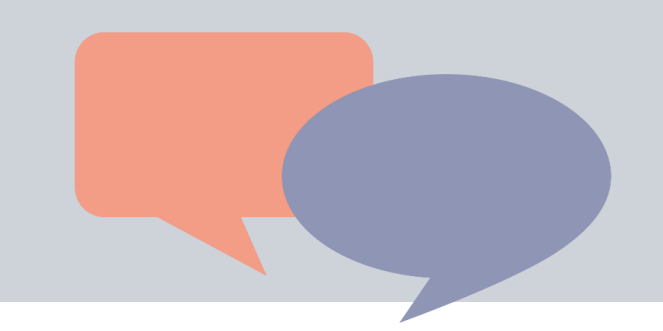

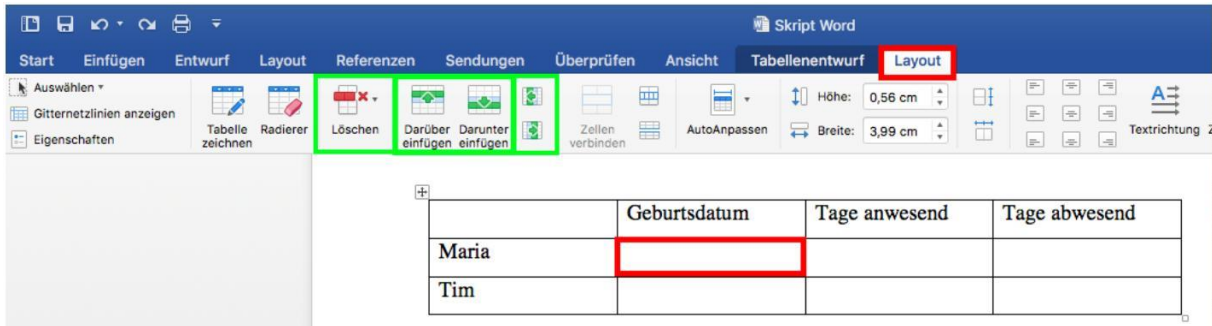

### (6) Hinzufügen von Seitenzahlen

Sie können in das Dokument Seitenzahlen einfügen:

- Klicken Sie im Einstellungsbereich "Einfügen" auf den Menüpunkt "Seitenzahl".
- Mit Klick auf "Seitenzahlen formatieren" können Sie die Platzierung der Seitenzahl oder die Art verändern.

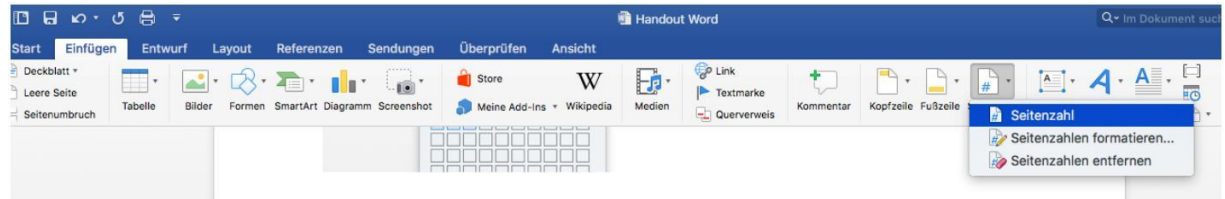

(7) Ein Word-Dokument in eine PDF-Datei konvertieren

Sie können Ihre fertige Datei in ein PDF-Dokument umwandeln/konvertieren:

- Wählen Sie im Einstellungsbereich "Datei" die Option "Speichern unter".
- Wählen Sie anschließend das Dateiformat "PDF" aus.

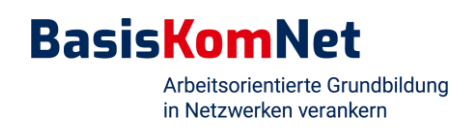

5

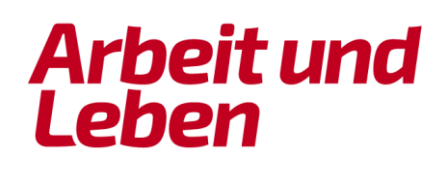

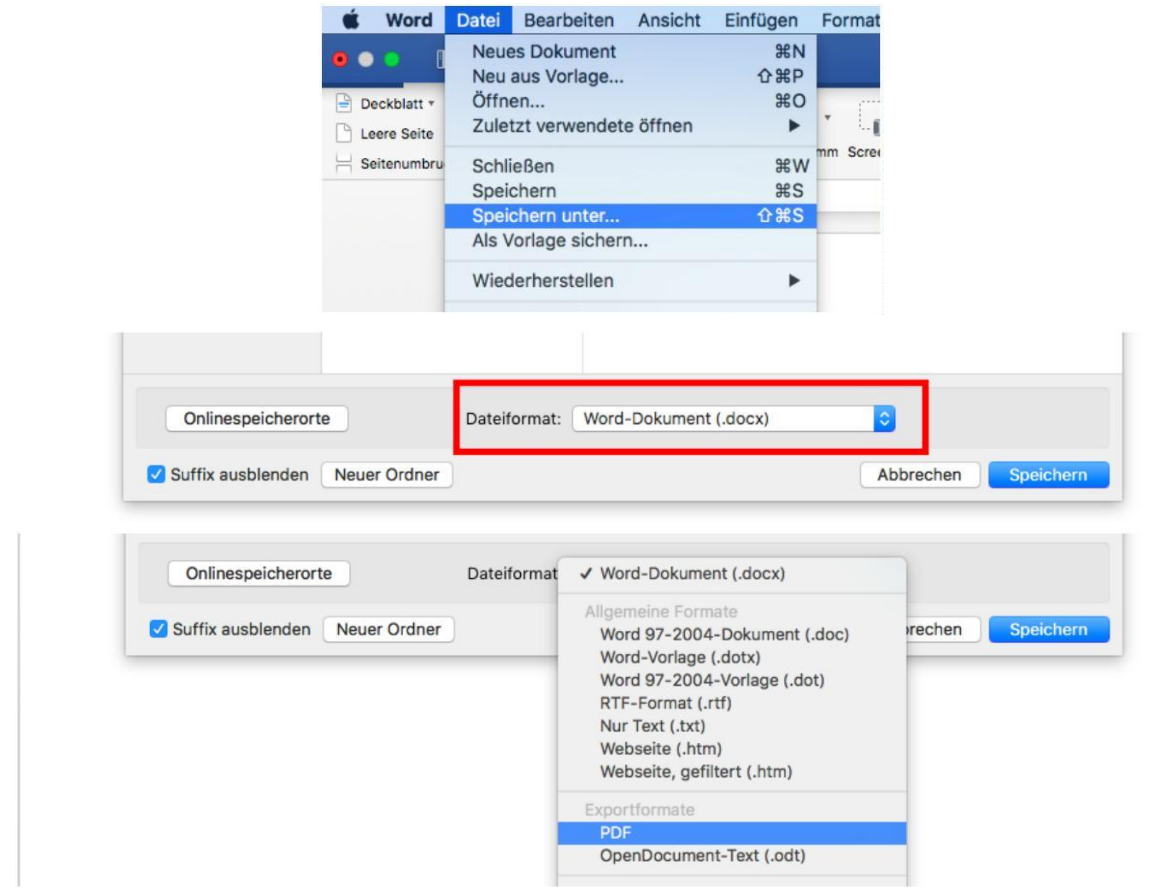

### Zu guter Letzt:

Lassen Sie sich nicht von verschiedenen optischen Darstellungsformen verunsichern. Verschiedene Computer / Betriebssysteme haben oft unterschiedliche Darstellungen von Programmen. Dieses Handout wurde mit einem Macbook Air von Apple erstellt. Es kann sein, dass die optischen Darstellungen von denen auf Ihrem Computer abweichen. Suchen Sie in diesem Fall in Word nach den in diesem Handout beschriebenen Begriffen oder ähnlichen Begriffen.

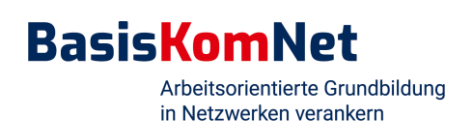

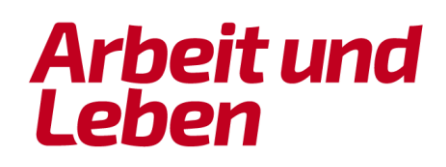

### Förderung

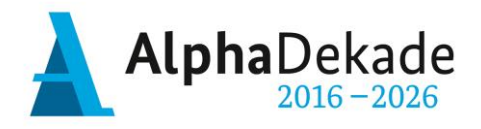

#### GEFÖRDERT VOM

für Bildung und Forschung

Bundesministerium

**Herausgeber: Arbeit und Leben gGmbH Rheinland-Pfalz/Saarland Zweigstelle Westpfalz**  Richard-Wagner-Straße 1 67655 Kaiserslautern

T 0631 / 35 77 60 - 50 info-wp@arbeit-und-leben.de [www.arbeit-und-leben.de](http://www.arbeit-und-leben.de/)

**Autor:** Joshua Penth

**Redaktion und Gestaltung**: Kristina Himmerlich

Diese Publikation mit Ausnahme der Fotos ist unter folgender Creative-Commons-Lizenz veröffentlicht: <https://creativecommons.org/licenses/by-nc-sa/4.0>

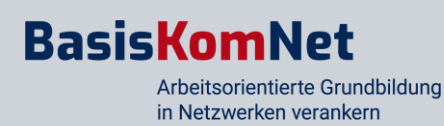

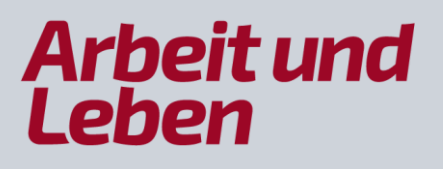